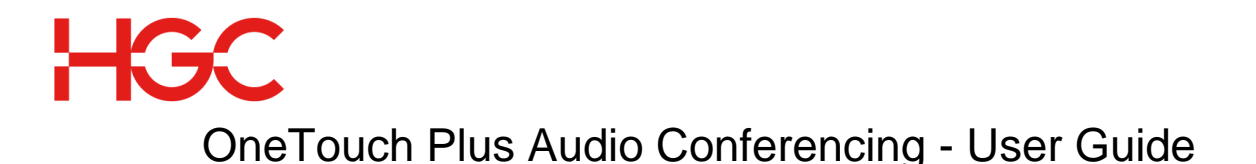

# **When arranging your conference you will need to give participants the following information:**

- Agreed meeting date and time
	- OneTouch Plus Access Number
	- Participant Passcode

### **At the time of the conference:**

- 1. Dial the OneTouch Plus Access Number.
- 2. Enter the Chairperson/ Participant Passcode followed by #.
- 3. If prompted record your name.
- 4. Wait for the conference to start.

### **Conferencing Controls:**

- **\*0 Operator Assistance**
- **\*4 Adjust Line Volume**
- **Mute On/ Off**

### **Chairperson Controls:**

- **#1 Participant Roll Call**
- **#2 Participant Count \*2 Stop Audio Message \*5 Presentation Mode Conference Lock and Unlock** *Note: Be sure to unlock a conference before requesting assistance using \*0 as you will be unable to rejoin a locked conference.* **\*8 Start and Stop Conference Recording** (Wait for the voice prompt and key \*1 to confirm to start or stop recording.) **#9 Enable and Disable Chairperson Hang-up**  *Note: Disable mode is preset, which allow participants to continue once the Chairperson has left*
- **## End Conference** *Note: The most secure way to end the conference, Chairperson is recommended to end the conference through this function.*

## **Chairperson Dial Out:**

#### **#3 Initiates Dial Out**

- The Chairperson gets a dial tone and is temporarily removed from the conference.
- The Chairperson can confirm dial out by \*1
- Then the system will request the chairperson to input participant passcode followed by #.
- Once the dial tone is heard simply key 001, then country code, and phone number followed by #.
	- E.g. dialing to Hong Kong:  $001 + 852 +$  Tel. No.  $+$  #.
- The participant will receive a call message and then press \*1 to join the conference.

*Note: you must enter the entire telephone number including the IDD code 001.*

## **To download the recorded conference:**

- Visit<https://www.recordedmeetings.com/>
- Enter Chairperson Passcode, Participant Passcode and Verification Code to login.
- Click on and download the selected recording file to archive. *Note: It is recommended to archive the recording file within 30 days, or otherwise, the recording file will be deleted automatically.*